## **The Asset Guardian (TAG) Mobility Suite**

*Login Screen*

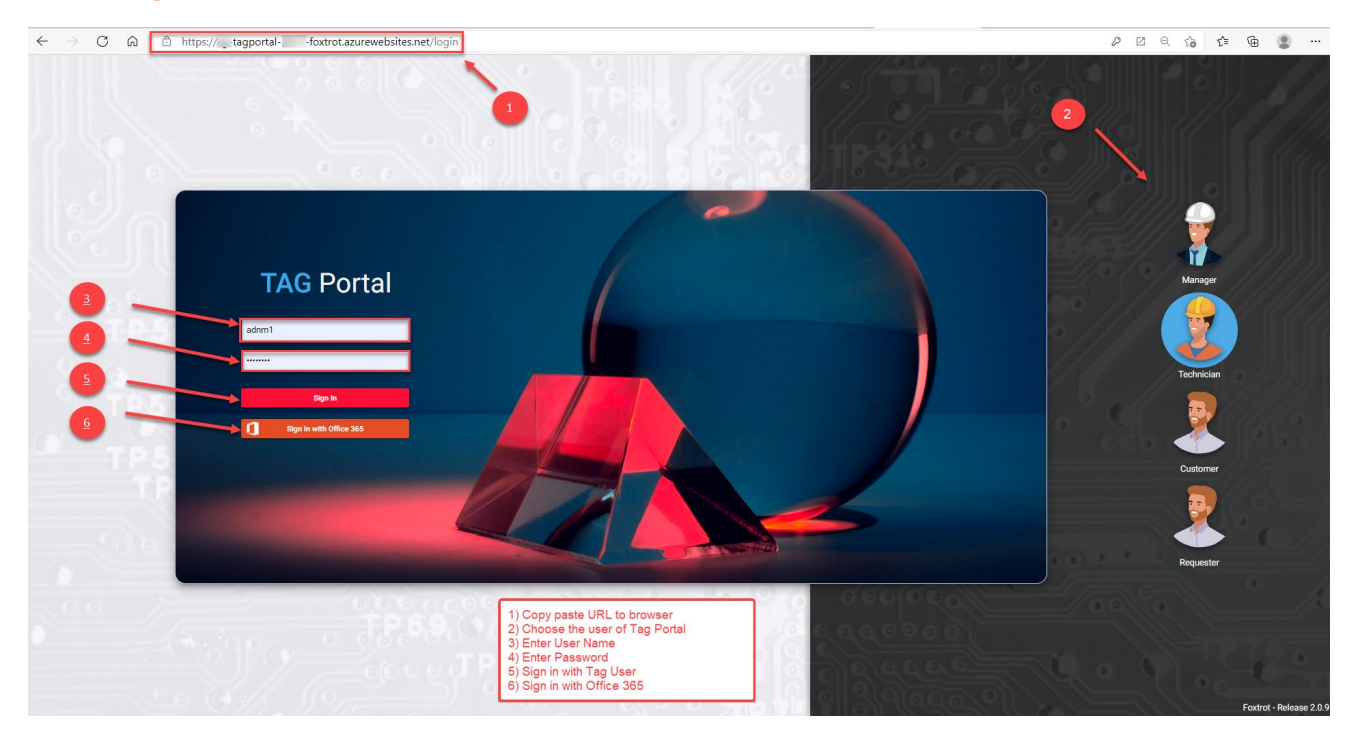

## *Dashboard*

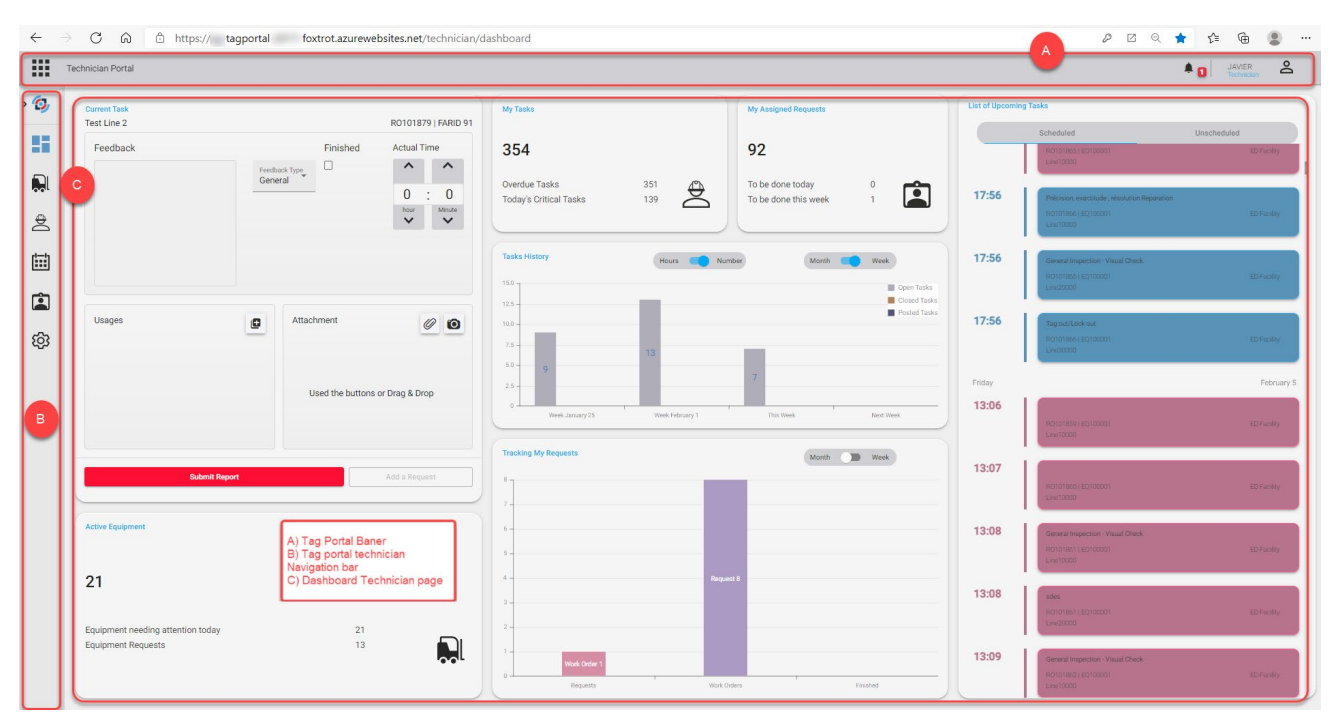

*Header*

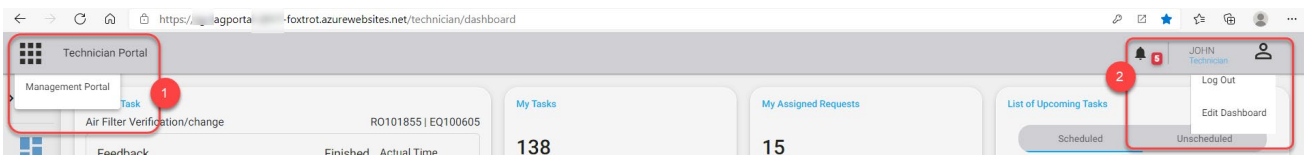

- o **Left: Matrix box used for selection between:**
	- **Technician Portal**
	- **Customer Portal**
	- **Manager Portal**
	- **Requestor Portal**
- o **Right: user info**
	- **User code**
	- **Alert / information list from session**
	- **Logout by clicking user icon**

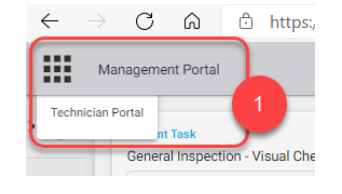

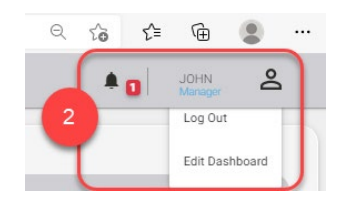

# *Technician Portal*

- *Technician Portal Navigation Bar*
- Always present
- Click icon to pop out
- Allows quick navigation between Portal pages
- The name of the current company can be found beside the icon

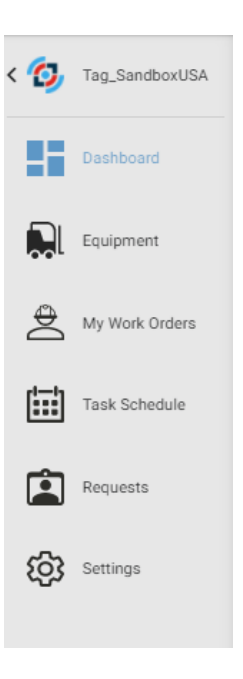

## *Change company*

To change the company:

- 1) Select "Settings"
- 2) Select the company that you wish to work in
- 3) When you Click on another section of TAG Portal, the data will update to reflect the selected Company

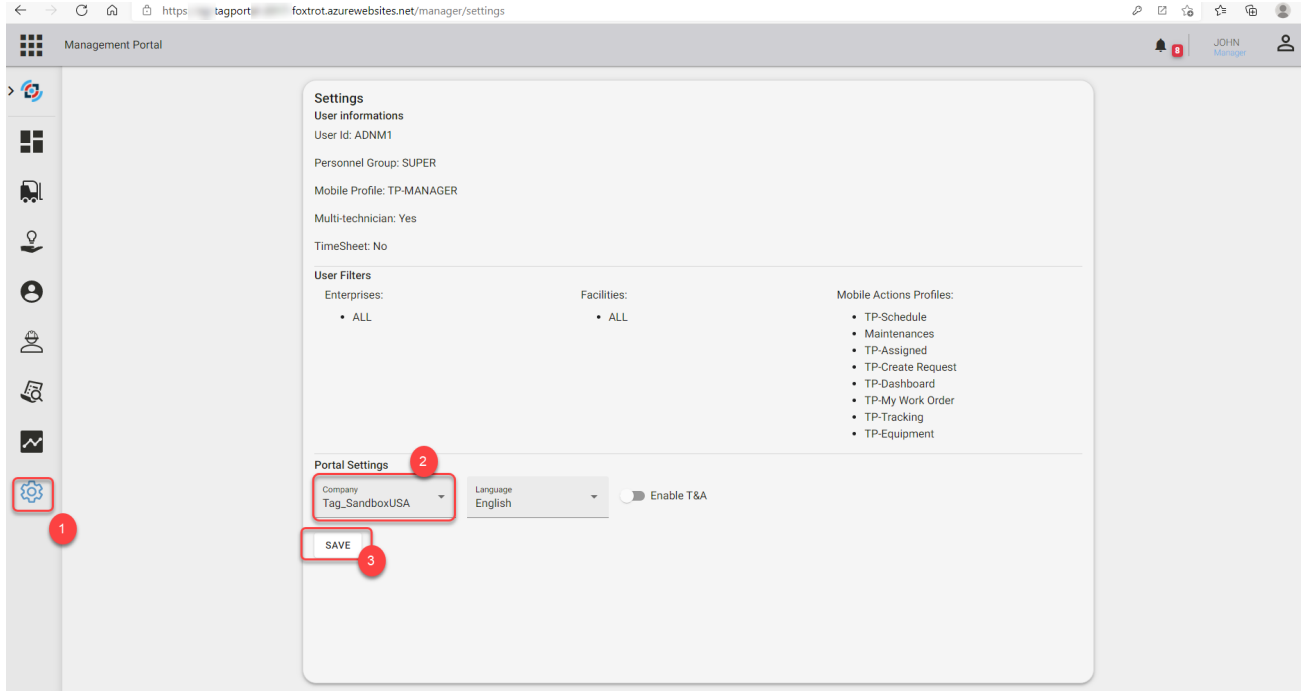

### *Dashboard*

- Home landing Page
- Allows for KPI feedback
- Overview and selection of assigned work order Tasks
- Quick start entry of selected assigned Work Order Tasks

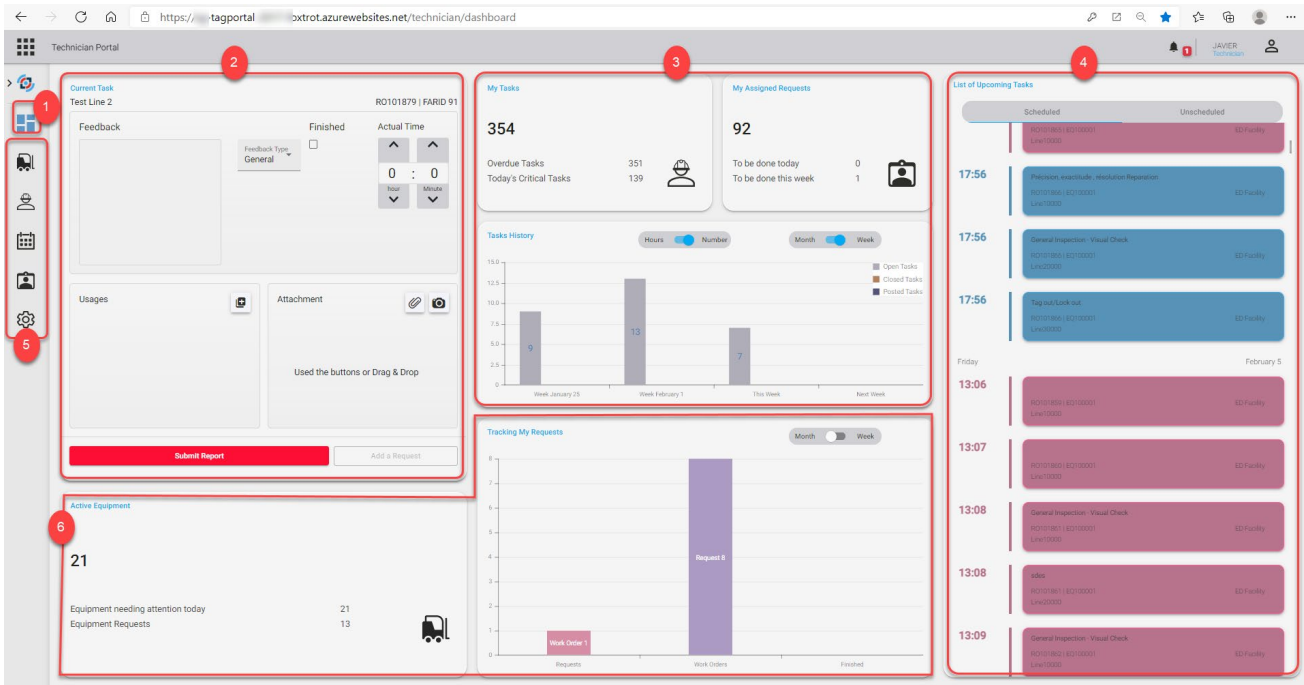

- **1)** This icon allows the user access to the dashboard.
- **2)** Quick start allows the user more information of selected assigned work order tasks.
- **3)** Quick statistics allows the user to know about the number of updated requests, tasks and assigned request.
- **4)** List of Upcoming task allows the user an overview and selection of assigned work order task.
- **5)** These icons allow quick navigation between Technician Portal pages.
- **6)** The tasks history and Tracking request allows the user for KPI feedback.

*Equipment list*

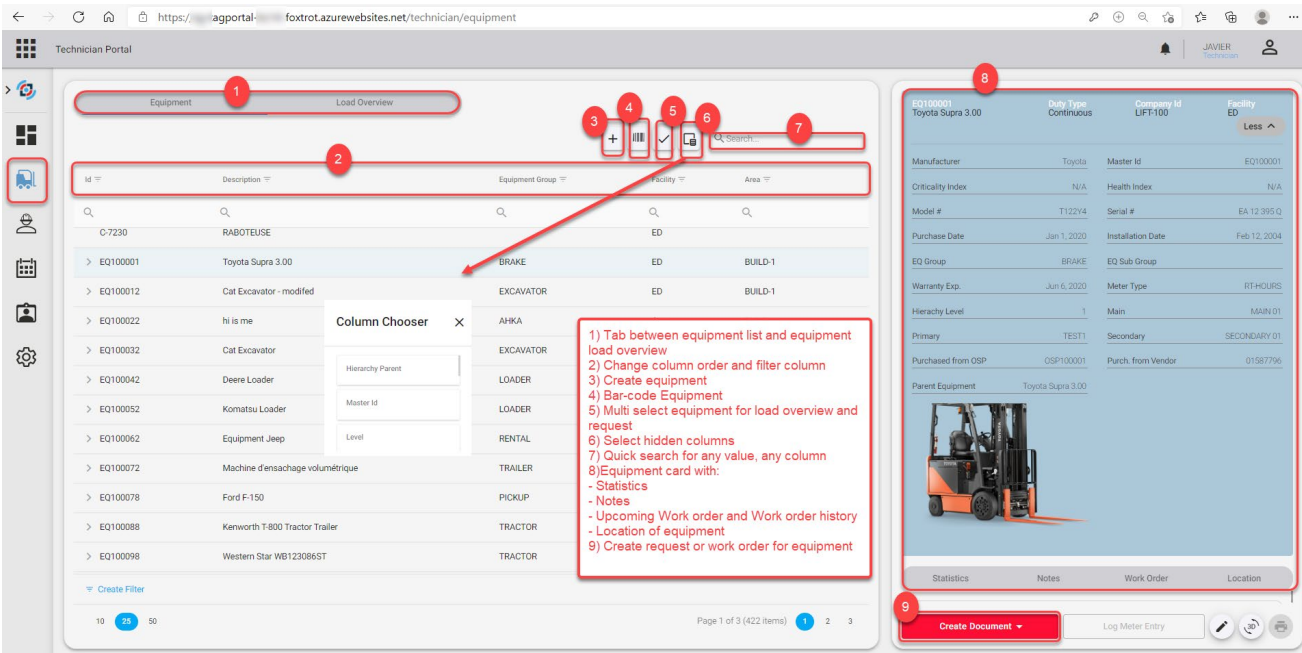

### • *Load overview*

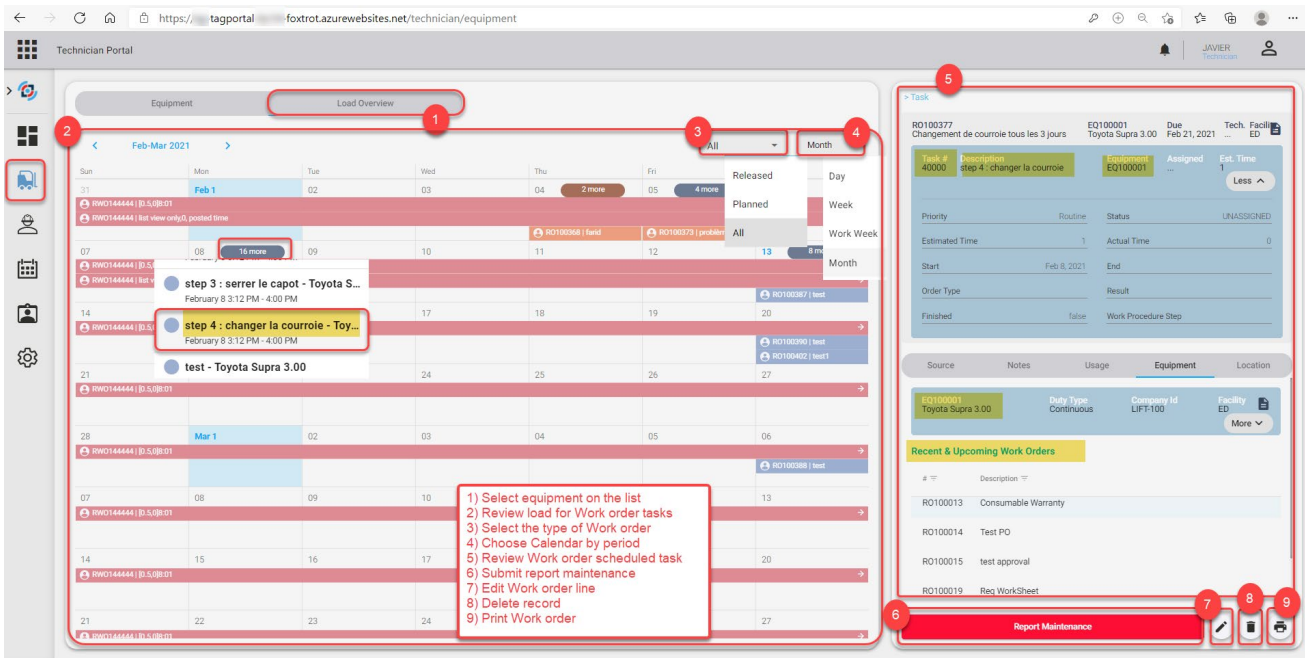

## • *Create request from equipment*

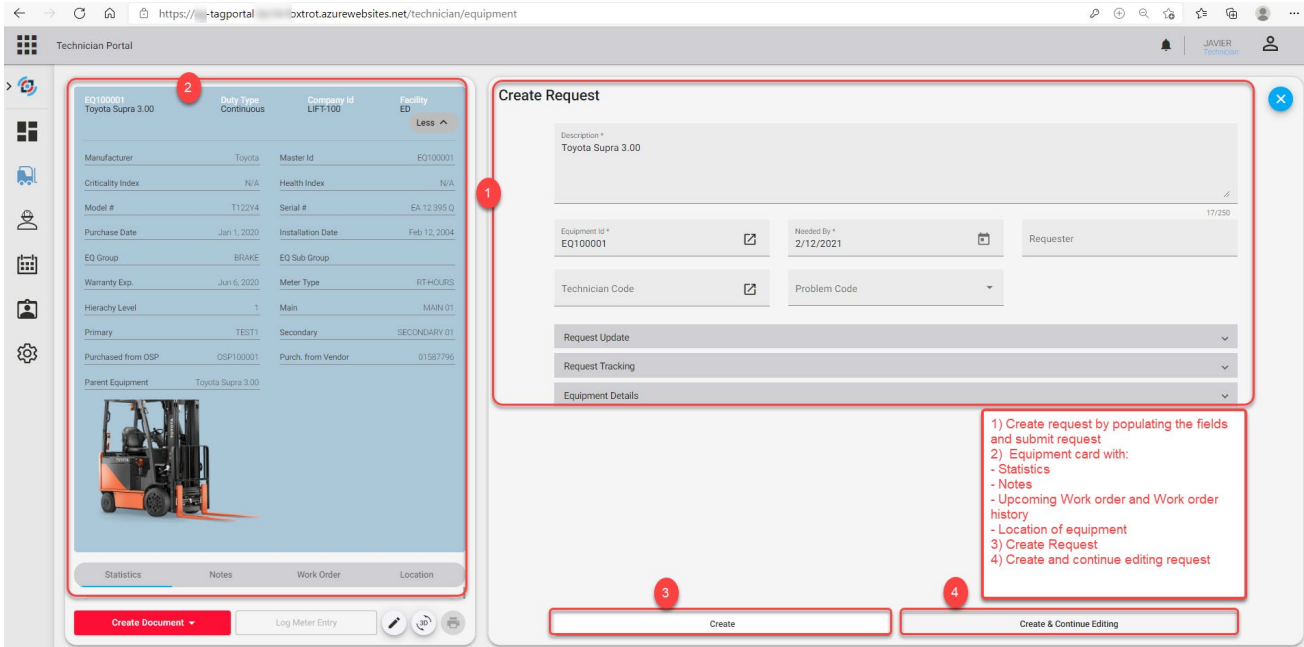

## • *Create and continue editing request*

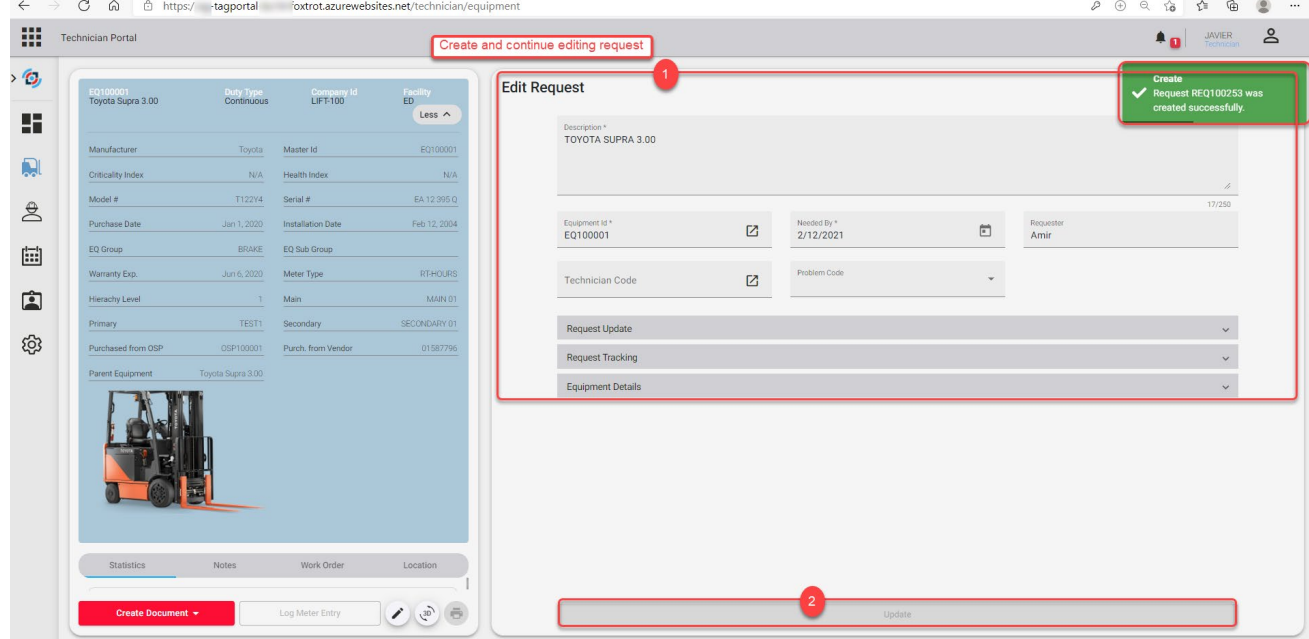

#### *My Work order list*

- Toggle between a list of Released WO and Finished WO
- Tree View of Work Order Allowing Open/Close lines
- Card view of selected Work Order with WO details, Task details, Equipment details

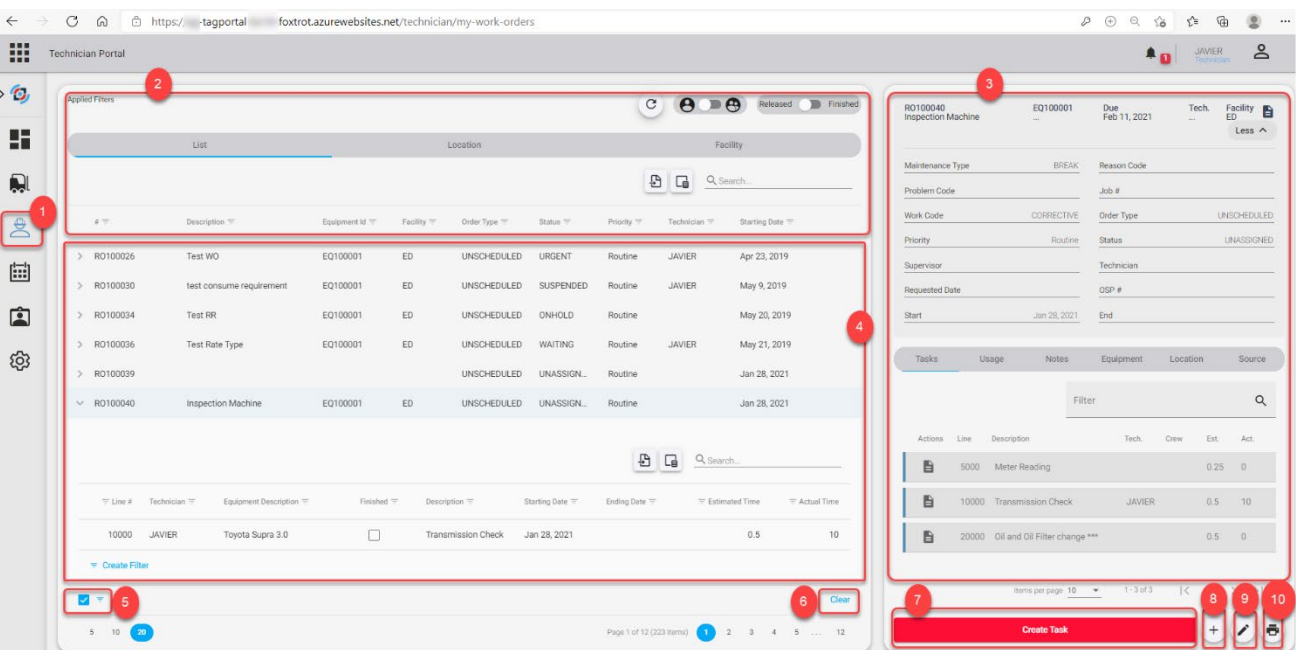

- **1)** This icon allows the user access to the work order list.
- **2)** Applied filters allow the user to:
	- Select the work order following the selected personal group or per personal.
	- Toggle between a list of released WO and Finished WO
- **3)** You can select the list WO view or equipment location view *Summary details for all Released WO related to the user*
- **4)** Tree view of Work order allowing open/close lines
- **5)** Filter applied to the columns

Filter Builder

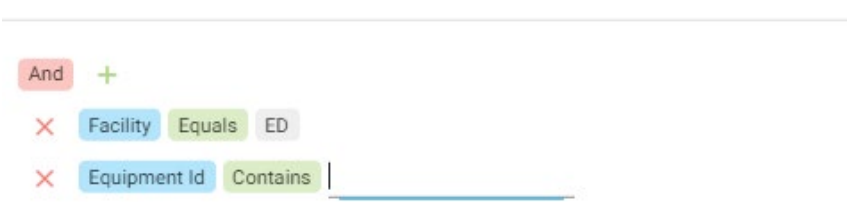

*We can apply filter to select the WO* following the selected Facility

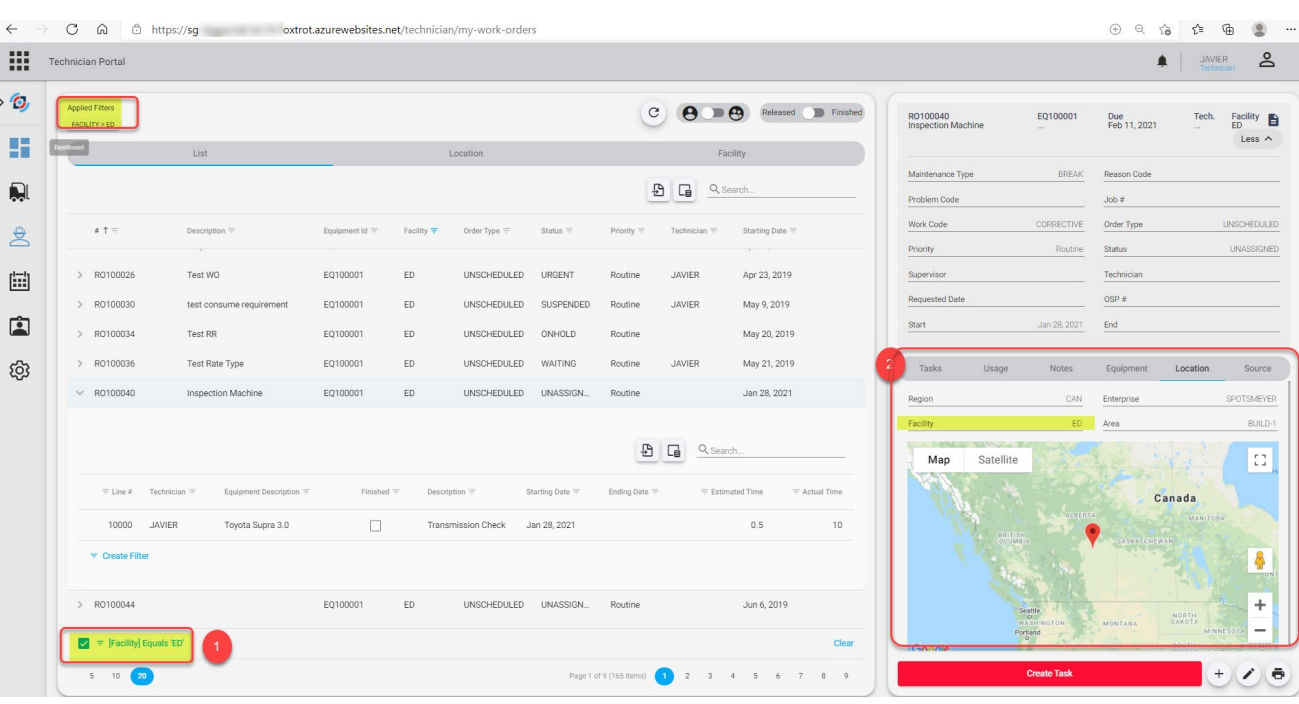

- **6)** Clear filter
- **7)** Create a new task for the selected WO
- **8)** Add new Word order
- **9)** Edit work order
- **10)** Print Work order

#### • *Task details*

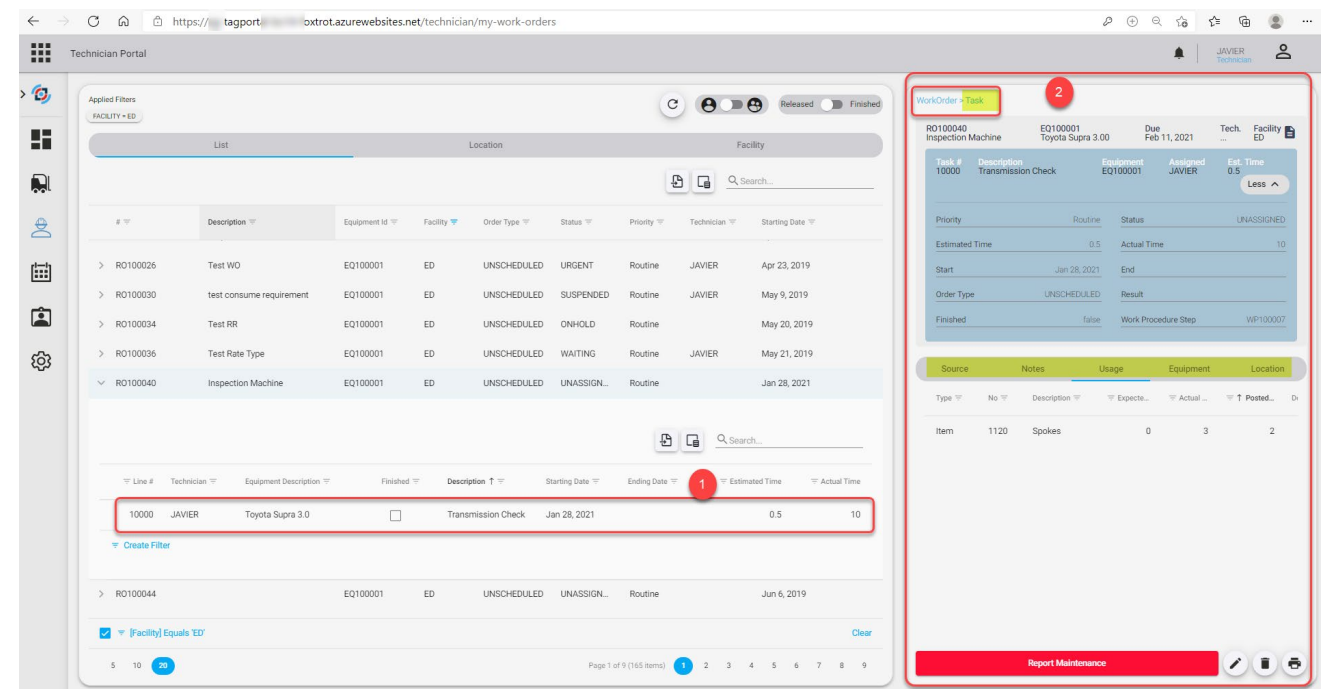

## • *Equipment Information*

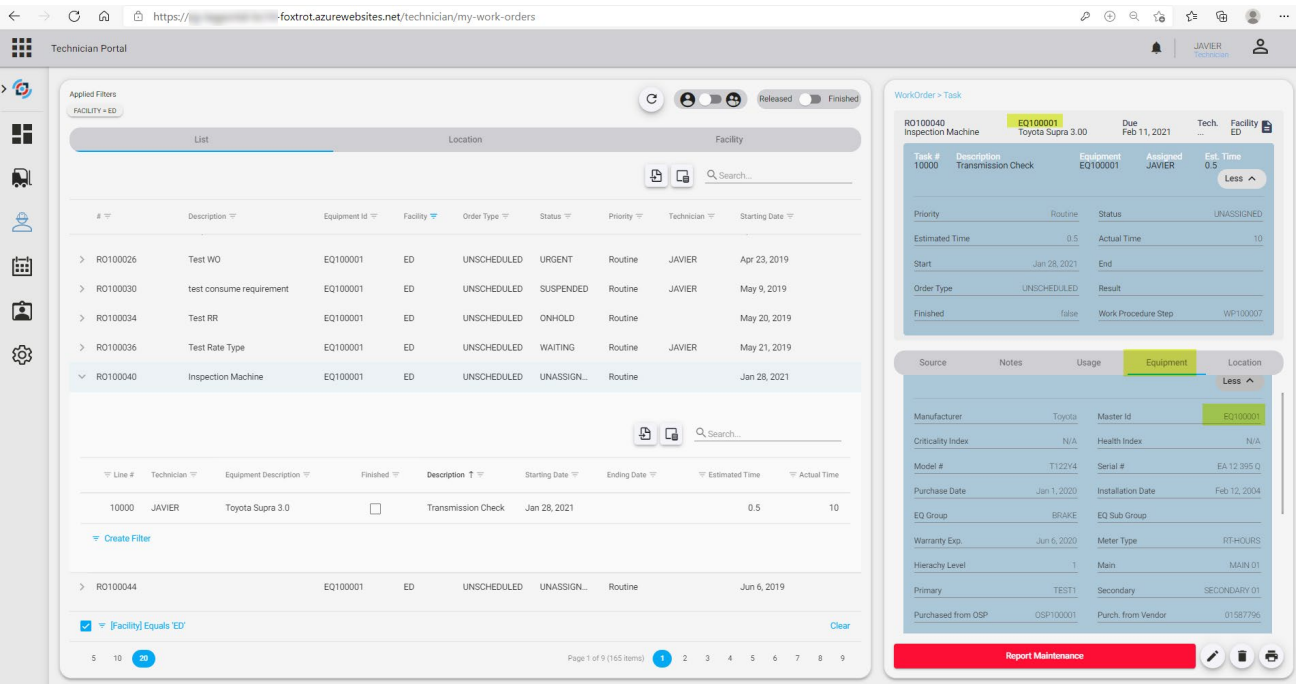

## • *Equipment Location*

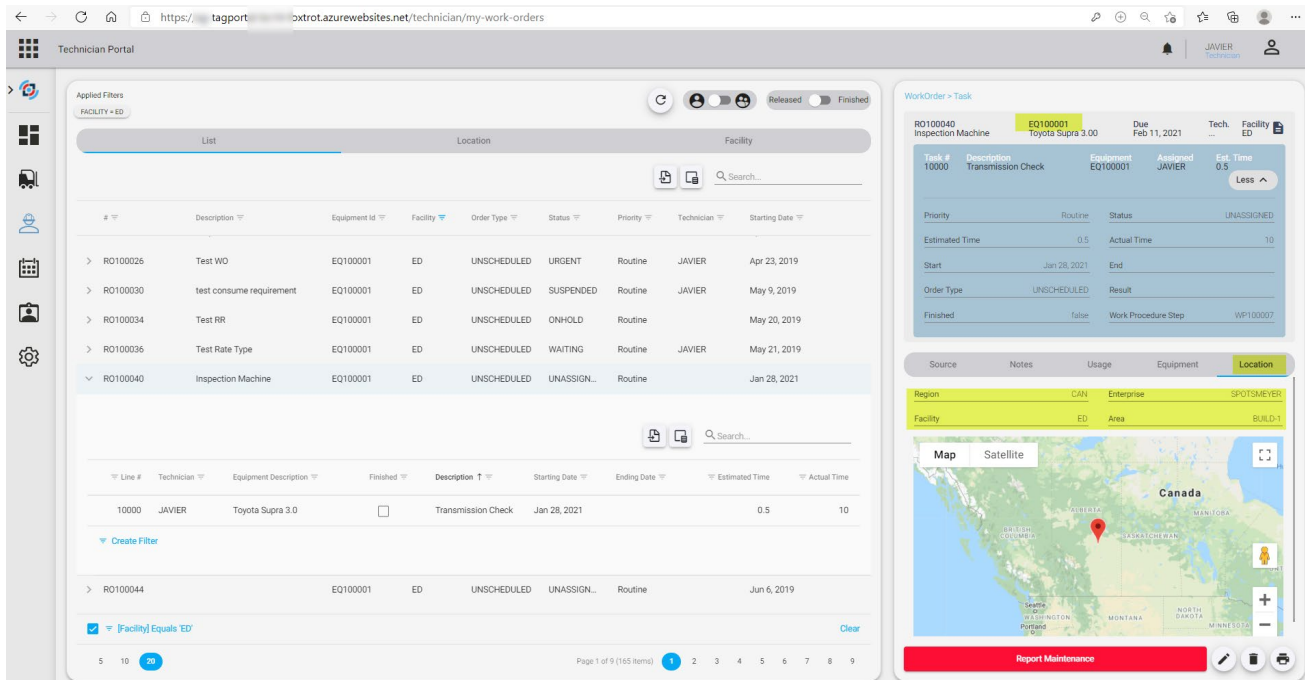

### *Schedule – Assigned work order line tasks*

- Work Order Task View by List Daily Calendar, Weekly Calendar, Monthly Calendar
- Toggle for technician task or all technicians Tasks, refresh Data, Filter Data
- Select WO task to show WO details, Equipment details

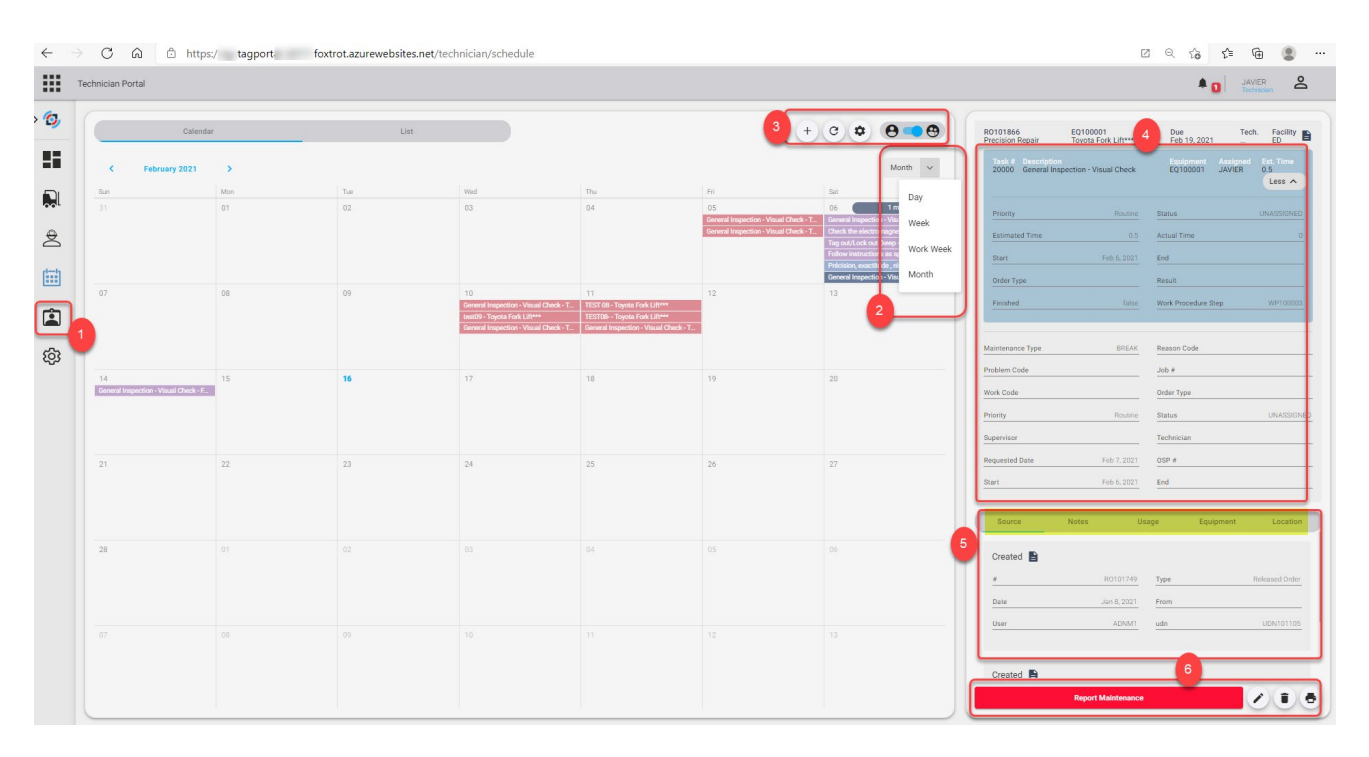

- **1)** This icon allows the user access to the schedule- assigned work order task list for technician
- **2)** Work order task view by list, Daily, weekly calendar or monthly calendar
- **3)** Display released work order following technician task or all technician tasks, refresh data create task and filter data.
- **4)** The work order task selected to show details
- **5)** Separate Card view of selected Work Order line with source, notes, usage, Equipment details and location.
- **6)** Report maintenance to work order task selected Delete Work order line Edit work order line Print Work order

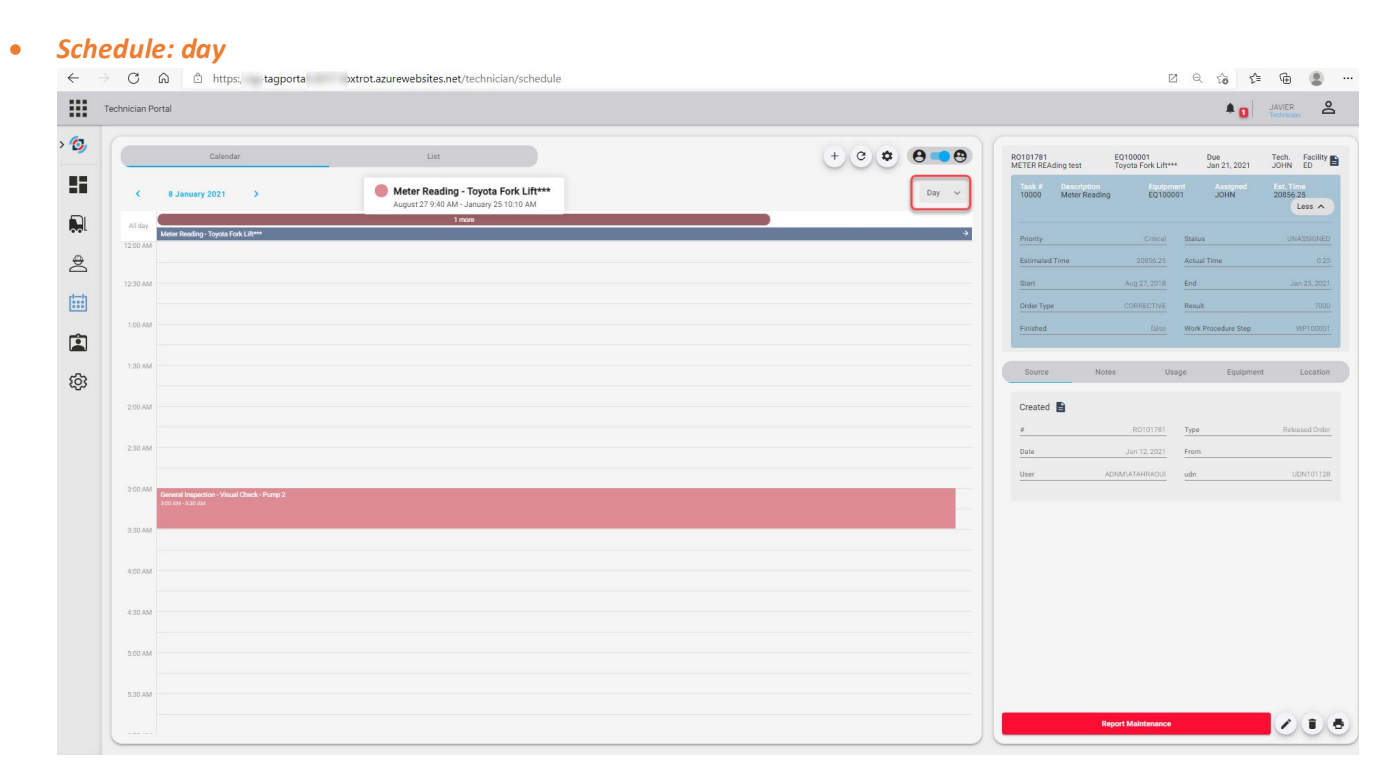

#### • *Schedule: week*

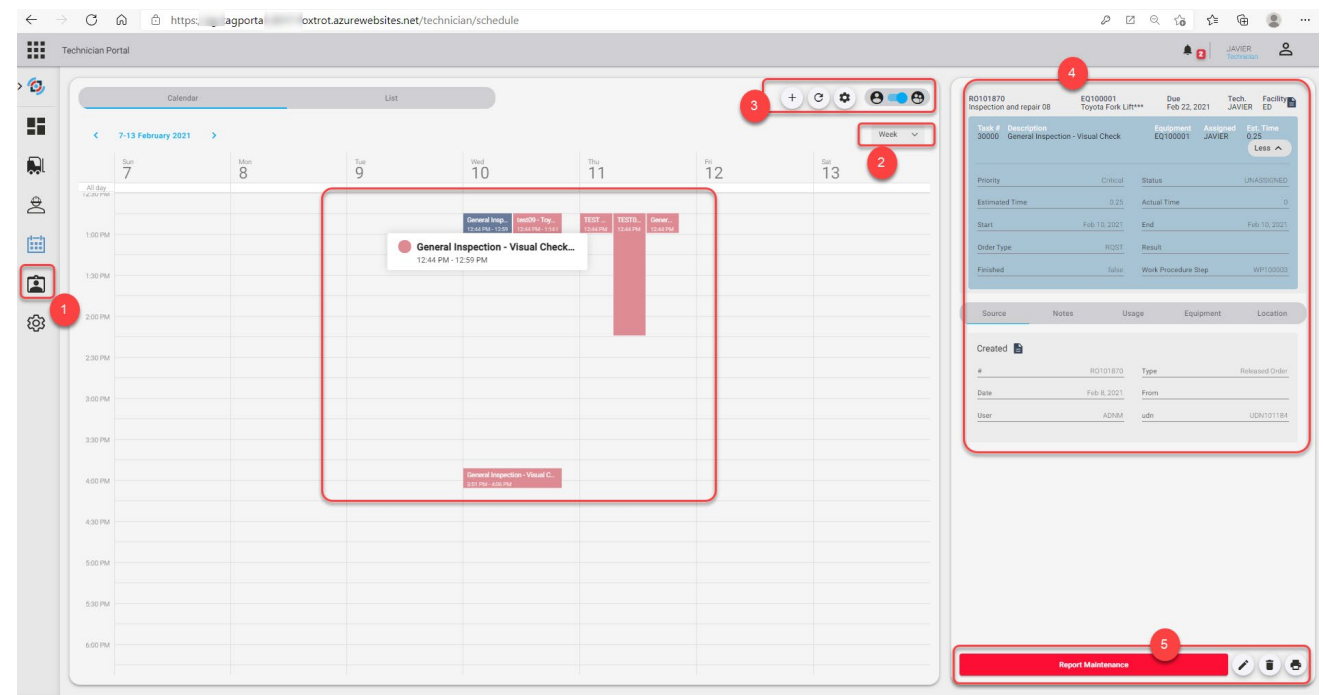

- **1)** This icon allows the user access to the schedule- assigned work order task list for technician.
- **2)** Work order task view by list, Daily, weekly calendar or monthly calendar.
- **3)** Display released work order following technician task or all technician tasks, refresh data and filter data.
- **4)** The work order task selected to show details.
- **5)** Report maintenance to work order task selected.

## • *Create task from the schedule*

Filter is applied following the task selected already selected.  $\boxplus$  $\begin{array}{|c|c|c|}\hline \textbf{A} & \textbf{JAWER} \\ \hline \textbf{I} & \textbf{Iachmon} \end{array}$  $\mathring{\mathsf{d}}$  $\epsilon_{\rm p}$  $\circ$   $\bullet$   $\bullet$   $\bullet$ Task > Task Options (2) S, À. 1. The easiest way is to duplicate an existing task Q l.<br>In IIse a W 2. TOU Cd  $\triangle$  $\boxplus$ .<br>ATE A NEW WO LINE USING A WORK PR  $\blacksquare$ CREATE AND EDIT A NEW WO LINE ශූ Te

- 1) Add new line following the selected Work order
- 2) The browser of the selected page
- 3) We can duplicate selected task or create a new WO line with Work prodedure or create and edit a new WO line

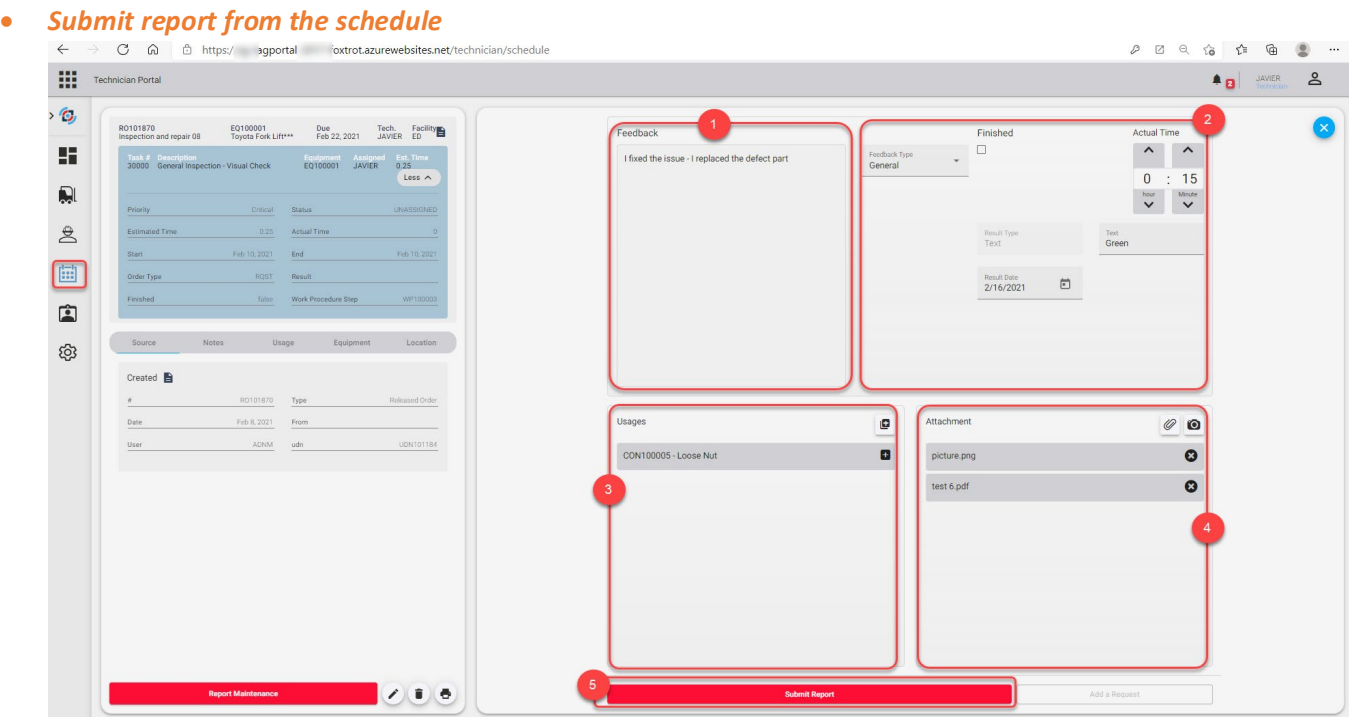

- **1)** User can write his feedback after finishing the work
- **2)** The actual time to release the record. The initial value displayed is the expected time and user can select the actual time. We can also submit the meter reading and result inspection.
- **3)** See attachment or photo related to the equipment.
- **4)** Print the release work order or delete the record.
- **5)** After finishing the record, we can submit report.

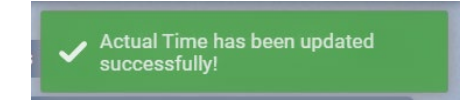

### *Assigned – assigned Requests*

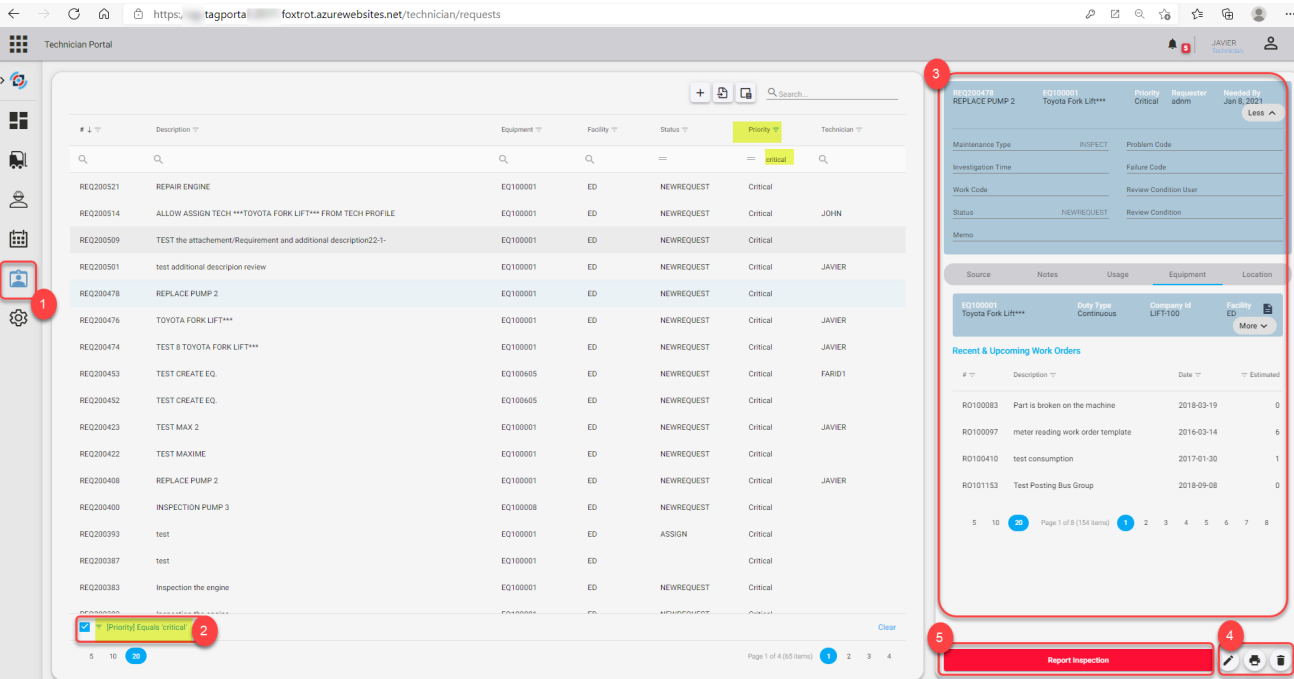

- **1)** This icon allows the user access to the list of assigned requests.
- **2)** Filter the request list.
- **3)** See the request details and equipment details for the selected request.
- **4)** Edit request or Print the work request or delete this record.
- **5)** Report maintenance bellow of the selected request.

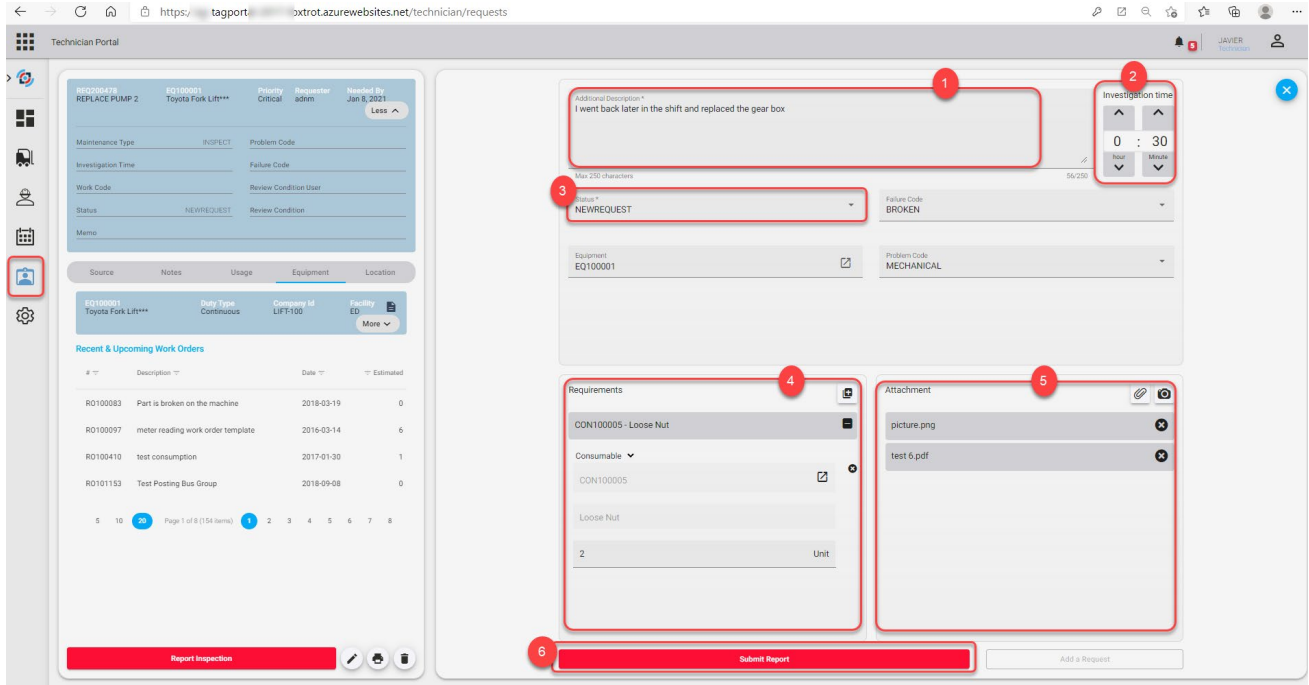

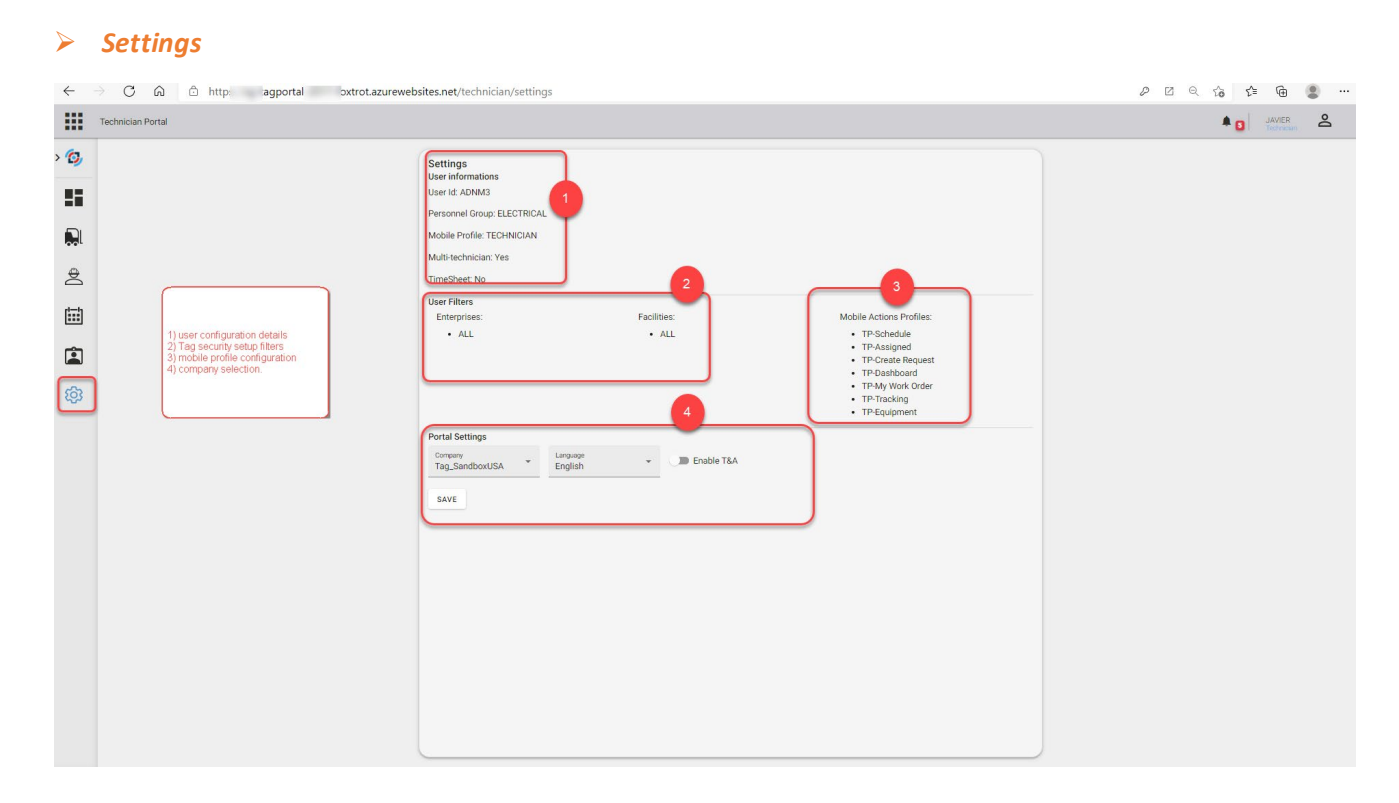

# *Manager Portal*

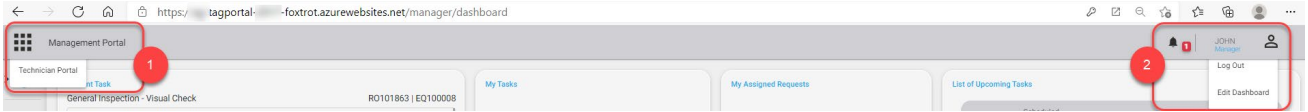

*\*NB. Reporting tab is not shown in this document.* 

**Includes all features from Technician Portal, plus:** 

#### *Resource lists*

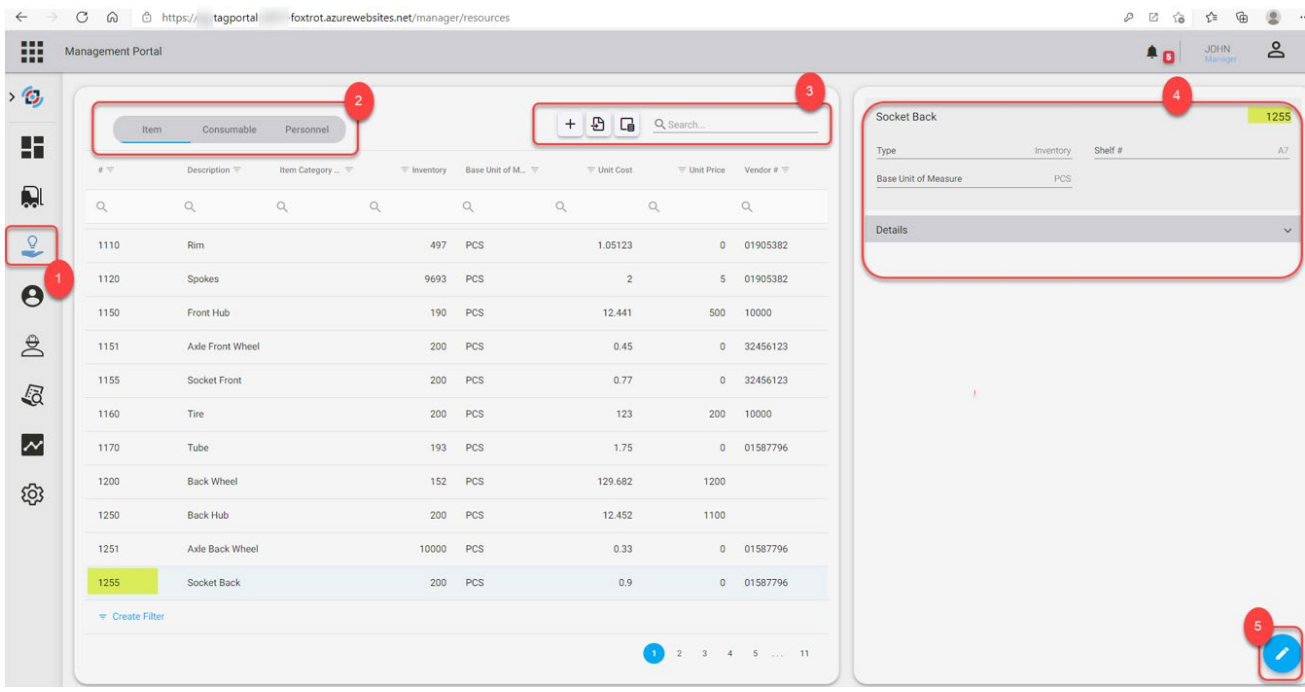

- **1)** This icon allows the user access to the list of resource.
- **2)** List of items, consumables, and personnel.
- **3)** Add resource, export list, column chooser or Filter the selected resource.
- **4)** See the resource details.
- **5)** Edit the selected resource.

*Dispatch* 

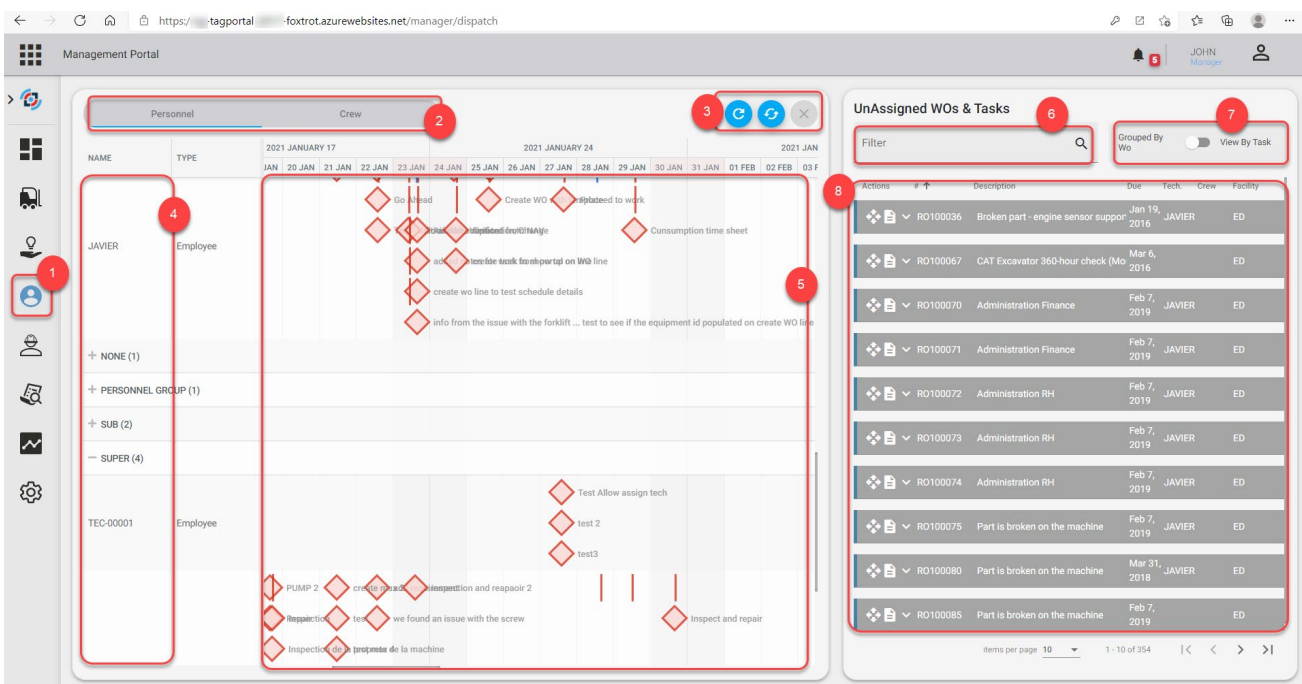

- **1)** This icon allows the user access to the dispatch.
- **2)** Select the personnel or crew calendar.
- **3)** Synchronise with data base or synchronise with cache.
- **4)** List of technicians. You can drag and drop the task on the line of technician following the corresponding date and time.
- **5)** Select the load of technician.
- **6)** Filter the review request.
- **7)** Choose the display mode of the unassigned WO line:
	- Grouped by WO
	- View by task
- **8)** Select unassigned WO line to drag it to calendar.

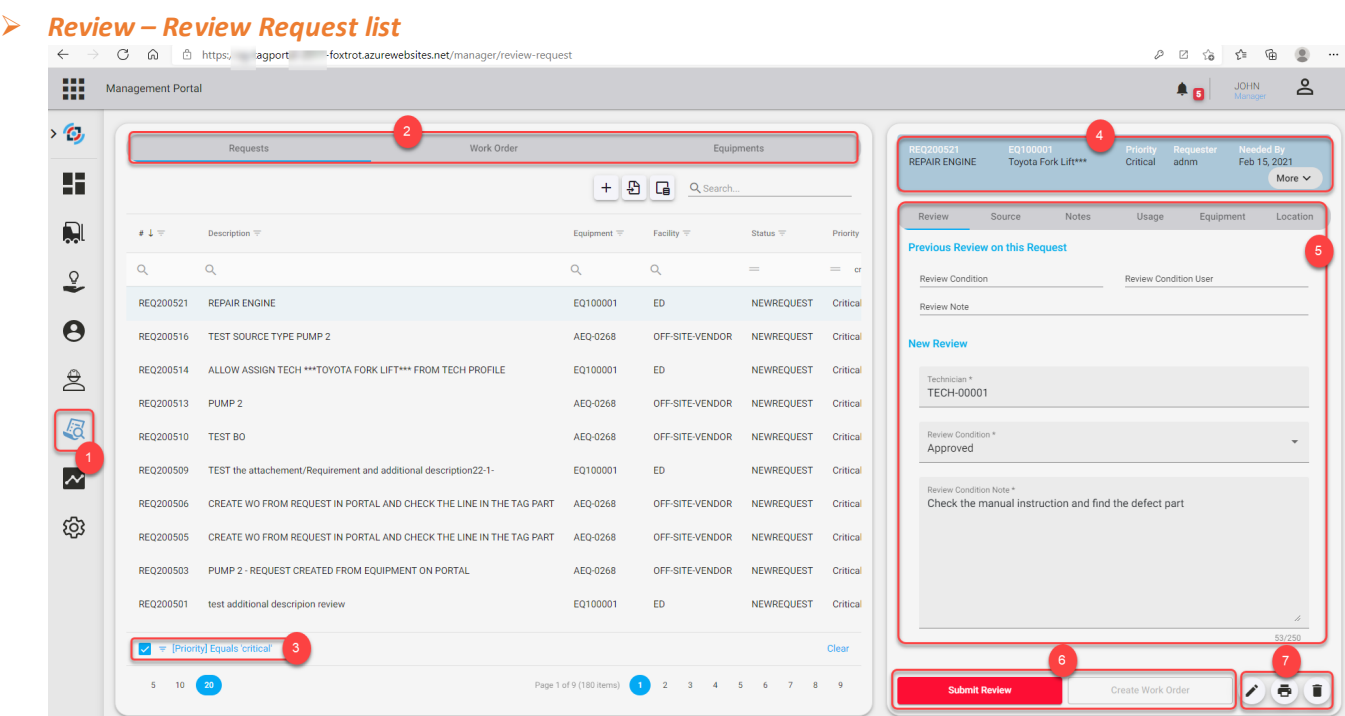

- **1)** This icon allows the user access to the review requests.
- **2)** Select the list of requests or tasks for approval.
- **3)** Filter the review request.
- **4)** List of assigned requests.
- **5)** Select the desired request to show details.
- **6)** See the request details or equipment details for the selected request.
- **7)** Submit review on the selected request. After that we can create Work Order.
- **8)** Edit or print or delete request.

#### • *Submit review*

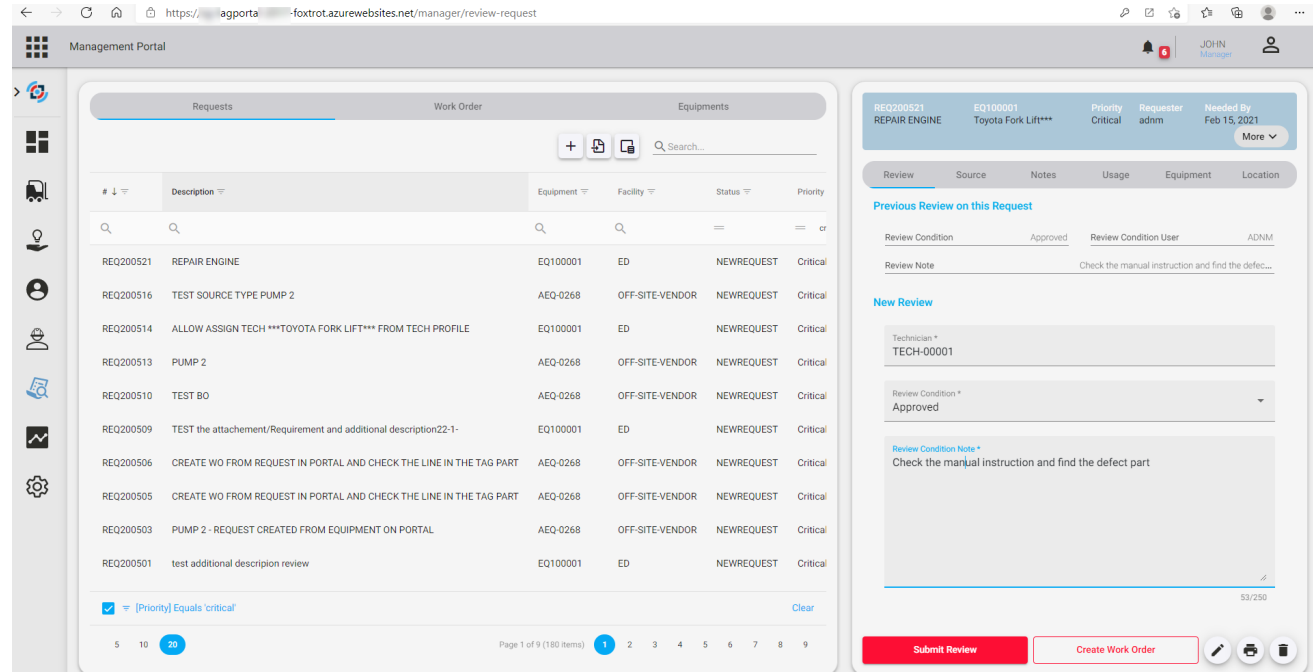

## • *Create Work order from request*

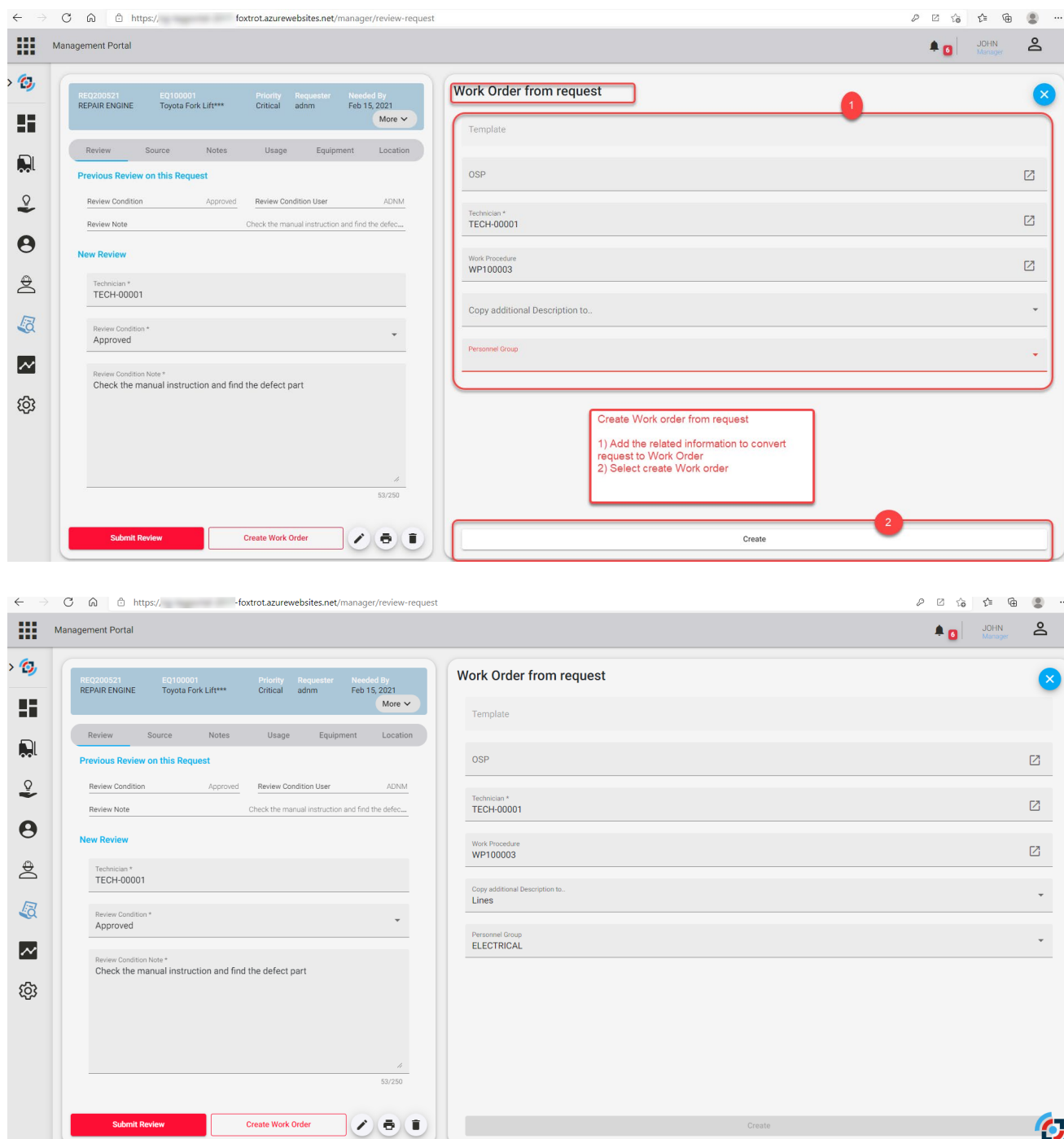

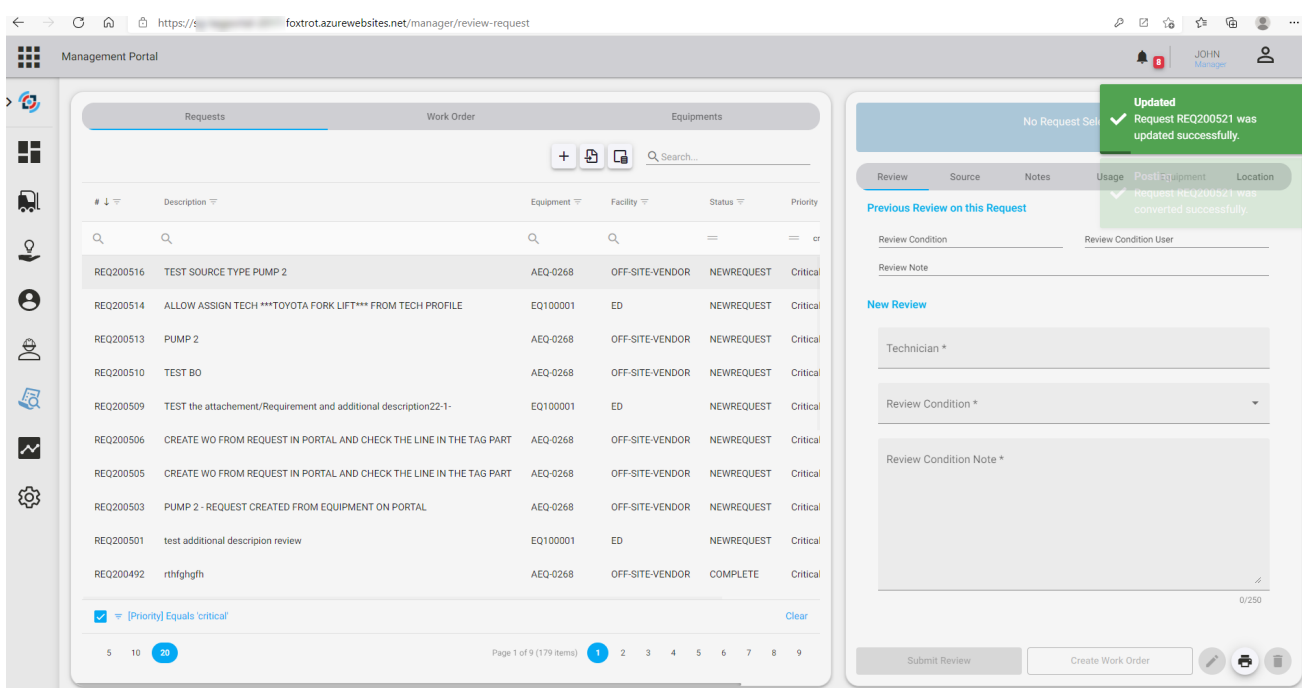

You find below in the list of WOs, the Work Order already created. You need only submit report for each task to consume time and requirement.

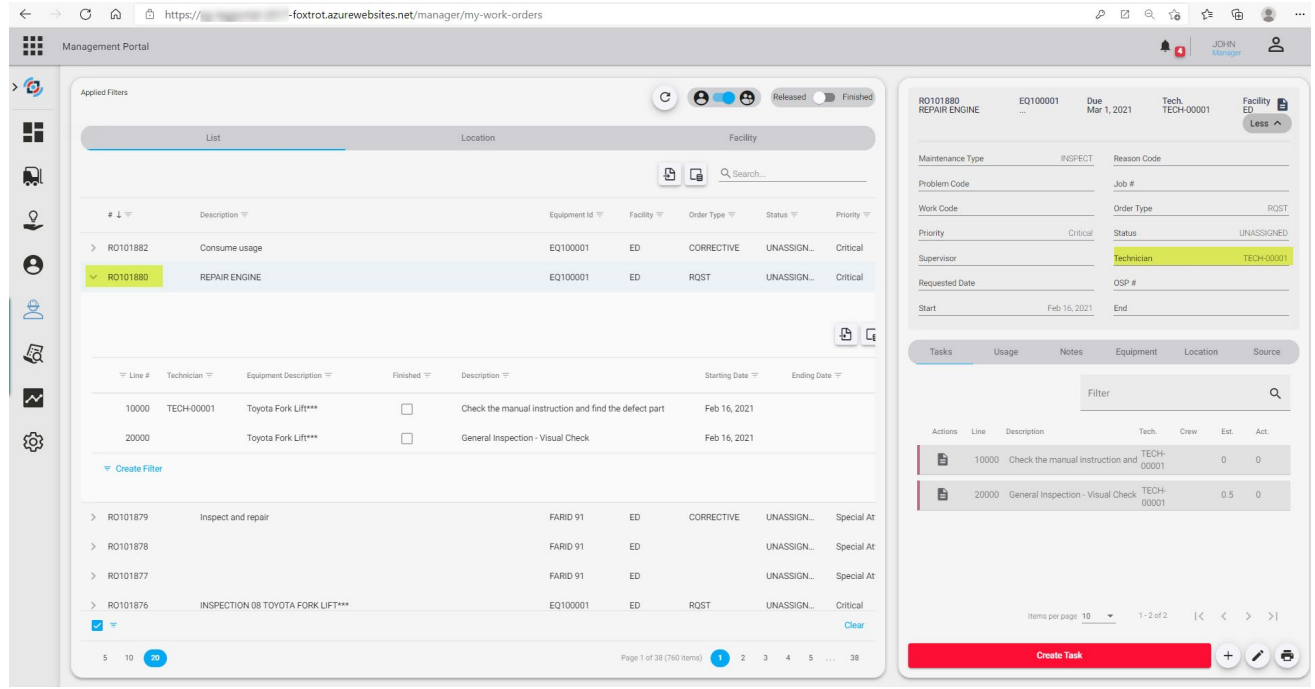